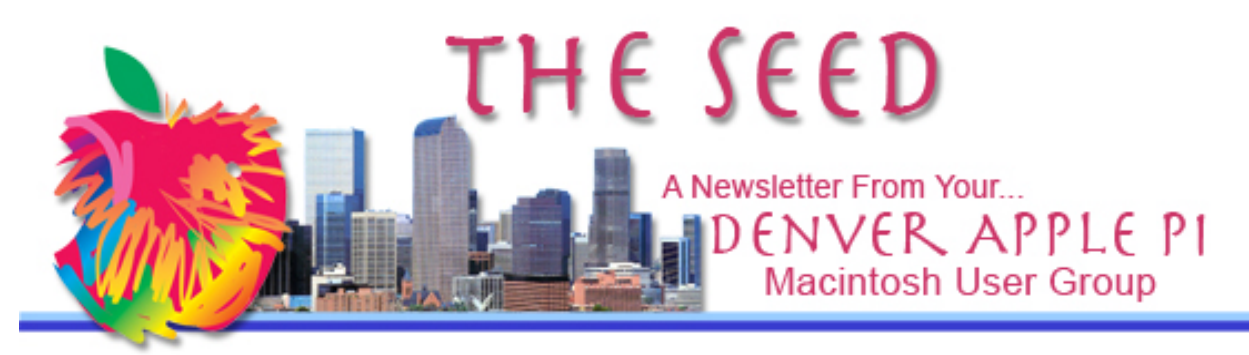

**April 2014 http://www.denverapplepi.com Vol. 35, No. 4**

#### **Denver Apple Pi Mac SIG Meetings are held at** APPLEWOOD COMMUNITY

**CHURCH** 

12930 W 32<sup>ND</sup> AVENUE GOLDEN CO 80401 — 7 TO 9 PM

#### **Help SIG Meetings are held at**

COURTYARD AT LAKEWOOD 7100 W 13TH AVENUE LAKEWOOD CO 80214 — 7 TO 9 PM

*SEE WEBSITE FOR MAPS* 

!!!!!!!!!!!!!!!!!!!!!!

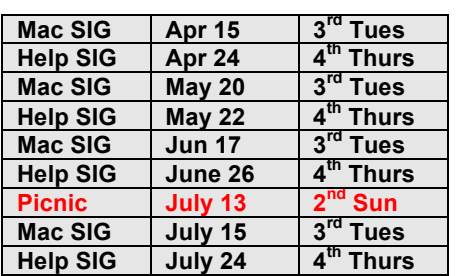

#### TABLE OF CONTENTS

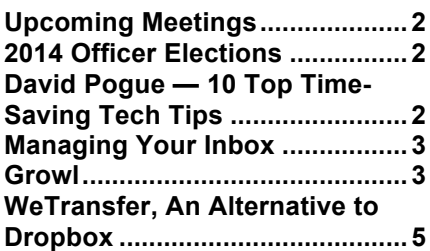

# DAPi Mac SIG Meeting

April 15, 2014

Presenter: Larry Fagan— More on "Pages"

Larry will demonstrate more features of Pages continuing where he left off at our March 18 meeting.

### **DAPi MEMBERSHIP**

April membership renewals are due for: David and Janet Hill Charles Mettler Deanna Mosley Shelby Shrigley Cheryl Smith

**Membership dues for DAPi are \$15 per year and you will receive the monthly newsletter,** *The Seed,* **via email in PDF format. If you prefer, you can pay \$20 and receive a snail mail copy of the newsletter. You can bring your payment to the monthly meetings or you can send your remittance to the club mailing address: Denver Apple Pi, 6501 Welch Court, Arvada, CO 80004-2223.** 

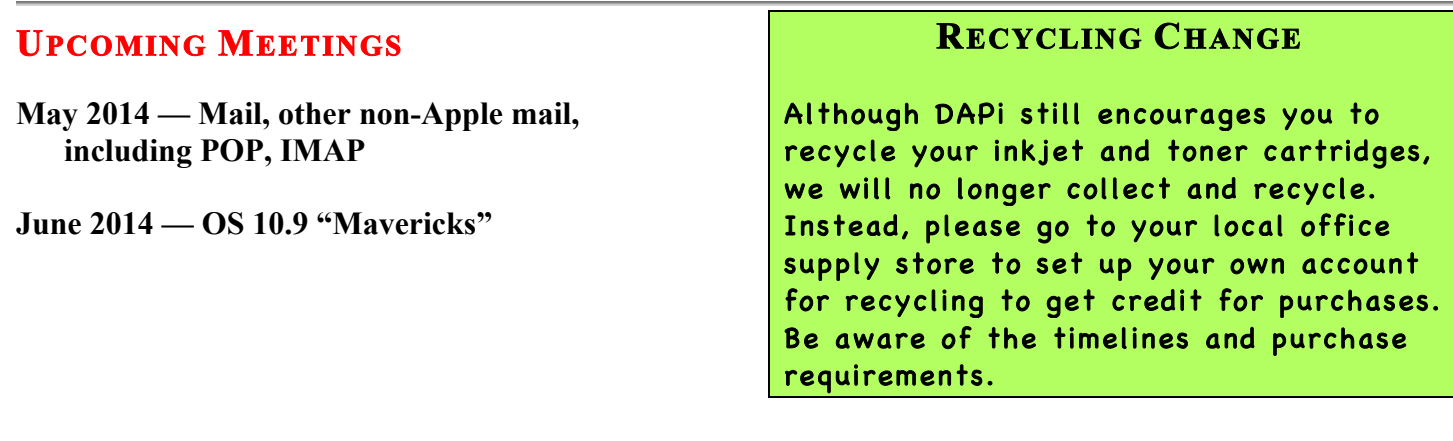

### **2014 OFFICER ELECTIONS**

The following are the current office holders. Nominations may be submitted until May 20, 2014 to be presented at our May 20 meeting with the election to follow.

# Please submit your nominations to Elissa at elissamc@comcast.net or call her at 303.421.8714. Any DAPi member in good standing with dues up to date may nominate another member or self.

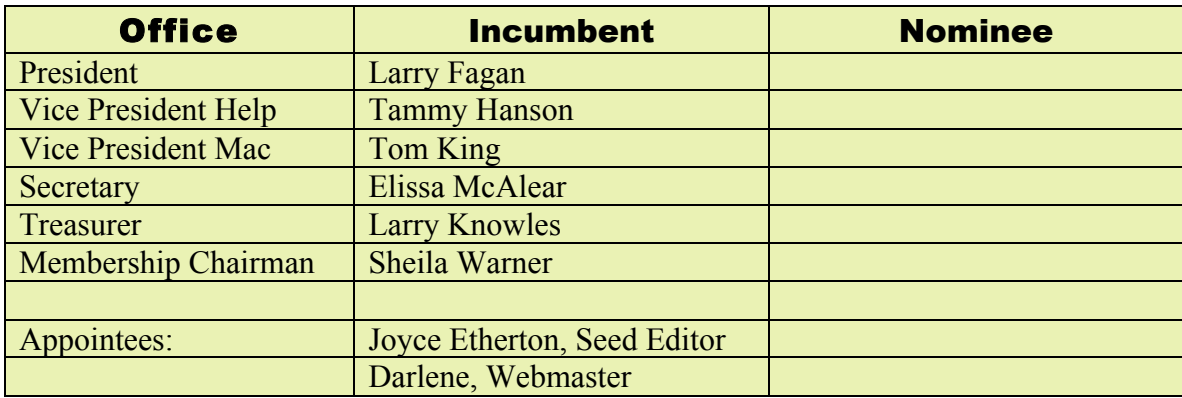

## **DAVID POGUE: 10 TOP TIME-SAVING TECH TIPS** *https://www.youtube.com/results?s*

*earch\_query=david+pogue+10+tips* 

- 1. When surfing on the web, don't use mouse and scroll bar. Instead, use the space bar to space down one page. To go back up, use the shift  $key + space$  bar to go back up one page.
- 2. When filling in forms, use tab to go to next box. However, when you tab to the box "state" with a pull-down menu, don't pull down the menu. Instead, type the **first letter** of your state several times (CCCC) if necessary to get to your state.
- 3. To get larger text, hold down the control key and hit  $+++$  to get larger text. To get smaller text, use control and minus (---)
- 4. On iPhone and iPad: Press space bar twice to end a sentence. This adds a period, inserts one space, and capitalizes the next word. No need to change screens to find period. Just hit the space bar twice.
- 5. On iPhone, if you want to recall someone you just called, just hit "call" button. The phone will pull up the recent number (so you can check your last call number); then just click on "call" to reach your party again.
- 6. When you call someone and get voice mail, to skip all the instructions—wait for beep, etc.—instead, use keyboard shortcut interrupt button to eliminate the oft repeated instructions.
	- Verizon: \*
	- AT&T,T-Mobile: #
	- Sprint: 1
- 7. Google
	- As a dictionary: Type the word **define** plus the word you want to know, and Google will give you a definition.
	- Google has a **complete FAA data base.** Type the name of the airline and flight number, it gives you the date, terminal, gate, how long till it lands—you don't need an app for that!
	- Google has unit and currency conversion. Type in 97 Euro, and Google gives 133.88 US Dollar. Type in 220 meters in yards, and Google gives 240.595 yards.
- 8. When typing text and you want to highlight a word:
- Double-click to highlight. Don't delete, just type over it.
- Double click/drag to select in one-word chunks.
	- Triple-click to highlight a paragraph.
- 9. Eliminate shutter lag completely: half-press the shutter button to pre-focus, keep your finger down and press all the way down to get the photo you want with no shutter lag.
- 10. In Keynote (or PowerPoint), to make blank screen (so people will look at speaker rather than the screen), on controller hit the letter B to blackout the screen; press again to restart slide presentation. Or, hit letter W for a whiteout screen.

áááá

## **MANAGING YOUR INBOX**

Watch this quick video on managing your inbox with a goal of having zero messages in your inbox. **http://easygapps.com/learn/inbox-zero.html**

#### ÉÉÉÉ

#### **GROWL**

*By Joyce Etherton*

*Back in 1984, the original Mac could only run a single program at a time. But we've come a long way in the last quarter century and these days our computers can do more things at once than we can count. Growl is a notification service that helps you keep track of all those things. - Erik Delong, MacWorld, Jan 21, 2011*

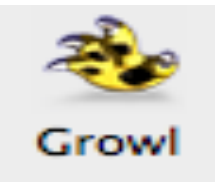

Have you seen the above symbol on your desktop lately?

Growl is a notification system that keeps track of what our computer is doing. It works all the time whether the user is at the computer or not. It can be managed by going into System Preferences and then to Growl preferences. It will give notices to the user on the desktop of what has happened on your computer—you can control what it tells you in Growl preferences.

- Growl is downloaded in applications. It's thirdparty software. Many third-party programs use Growl, and sometimes a program will install Growl without making it obvious to the user. And that has created a bit of stir with the Growl developers—and to users who don't even know it exists.
- Dropbox decided to basically install Growl if you left a box checked when it installed. If you removed Growl, then Dropbox would reinstall Growl whenever it needed to use Growl. *(Dropbox has subsequently released an updated version that fixes this reinstallation issue, but Dropbox does still install Growl without prompting the user.)*

Recently, many of us received a little notice on our desktop, "Do you want to upgrade Growl?" I and others had no clue what Growl is—had never seen nor heard of Growl. After some online surfing, I found that it is downloaded with Dropbox. Just recently at our Mac SIG meeting, many of us downloaded Dropbox and with it comes Growl. And only recently, Growl needed to be updated, so true to its nature, it notified us!

Online discussions reveal that some people are upset with having this little add-on their computers unbeknownst to them. Dropbox didn't notify people this was happening, so it was a surprise, and people don't like surprises particularly with worries about security breaches, etc. On the other hand, some people are very happy with Growl doing its job as intended, but these people probably knew in advance this little program (a free one) was working.

With OS upgrades beyond Snow Leopard, one must buy Growl on the Mac App Store for \$3.99. The old free versions will not work with Mavericks. Apple requires that all apps in the Mac App Store be Sandboxed (and earlier, free versions are not), which is meant to protect users from bad things happening, but it has consequences for applications that are doing good things too (like Growl).

In summary, Growl isn't going to ruin your computer. It's trying to help the user. If you remove it and then use applications that incorporate Growl, it will be reinstalled. You can go into System Preferences>Growl Preferences to disable it. You can also see in Growl Preferences which applications on your computer use it. See below.

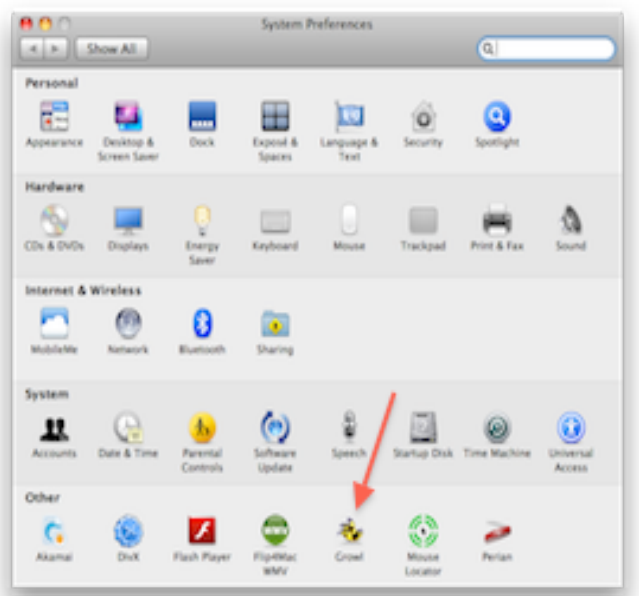

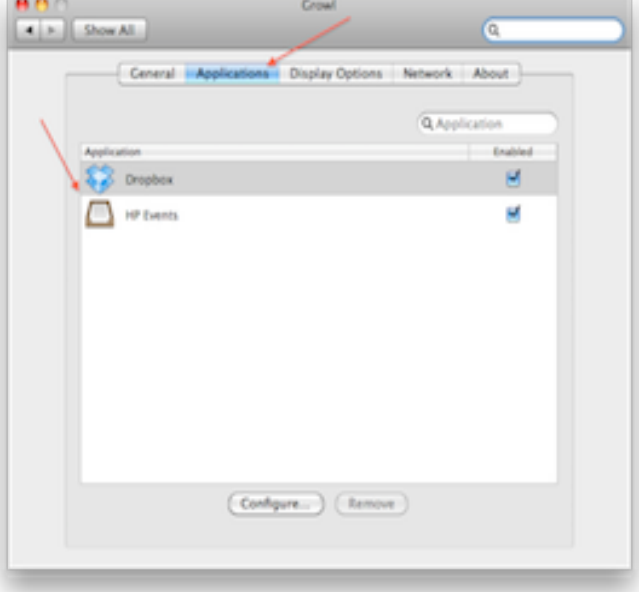

**Kelly Gulmont – The MacObserver 4/4/14 As a Google user, you aren't paying for things like Gmail or YouTube. Remember (say it with me), if you aren't paying for the product,** you *are* the product**. http://www.macobserver.com/tmo/a**

**rticle/google-updates-gmail-withmore-usersnooping?utm\_campaign=tmo\_stor y\_sidebar**

ÉÉÉÉ

## **WETRANSFER, AN ALTERNATIVE TO DROPBOX**  *From Tom King*

WeTransfer is a free alternative to Dropbox. There is no need to join anything, just use their website and follow instructions. One has to make sure of the file sizes, and suffixes attached, by trial and error. WeTransfer is capable of transferring up to 2GB files. One has to be patient when sending the files because of the slow upload speeds. I have approximate 13Mpbs download speed with 0.74Mpbs upload speed, which is about 5% of the download speed. So large files are going to transfer very slowly, depending on your internet connection.

My daughter-in-law uses WeTransfer for her job and is very satisfied with the results. I like it because it is very easy to use.

WeTransfer Plus is an upgrade for \$10 a month paid yearly for up 10 GB plus 50 GB of long-term storage. https://www.wetransfer.com/

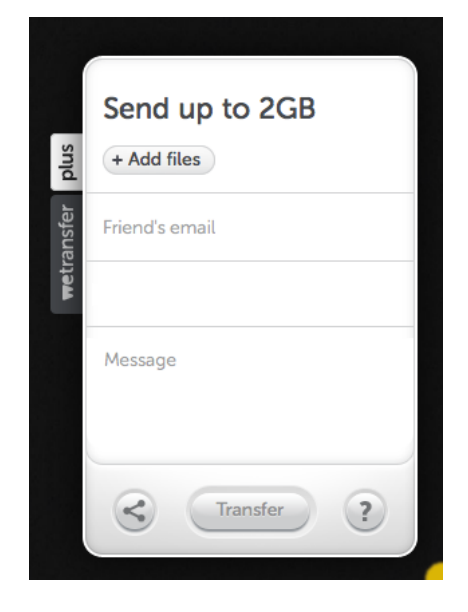

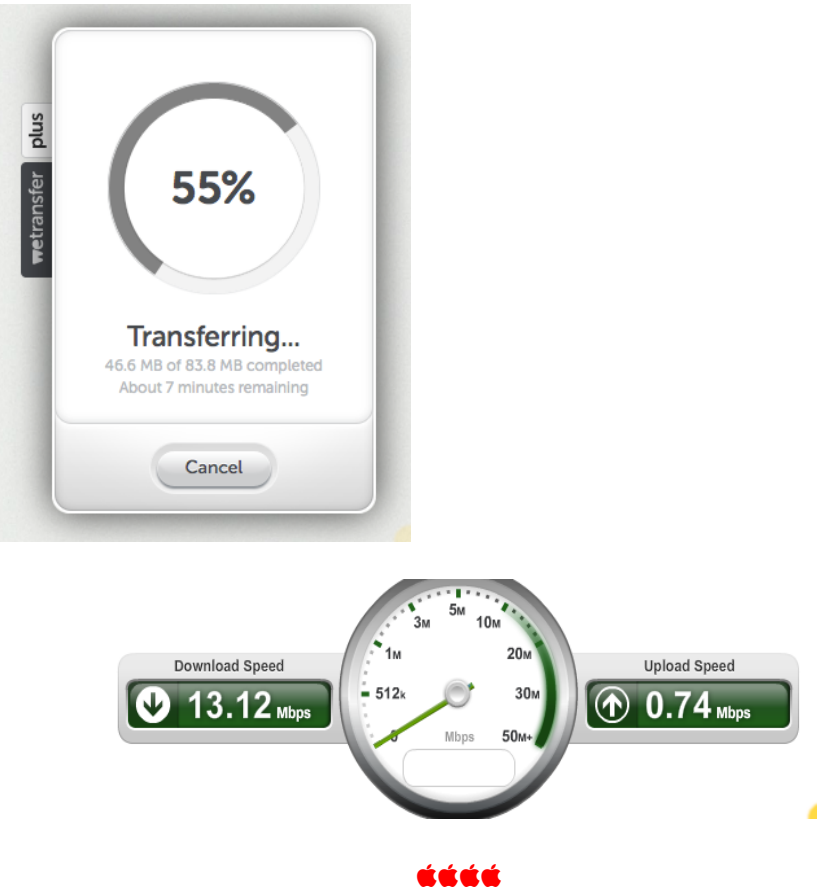

*Hang on to those original install discs like grim death! Using OS X.7 or later (upgrades are downloads only), make a bootable USB thumb drive before running Installer. From on the web.*

## Denver Apple Pi Membership Information

**Denver Apple Pi (DAPI) is an Apple Computer Users Group, not affiliated with Apple Computer, Inc. The SEED is an independent publication not affiliated or otherwise associated with or sponsored or sanctioned by Apple Computer, Inc. The opinions, statements, positions and views stated herein are those of the author(s) or publisher and are not intended to be the opinions, statements, positions or views of Apple Computer, Inc. Articles, stories, and other items in the SEED may be copied or used by other clubs or groups as long as credit is given to Denver Apple Pi and the author of the article. On reprints, please also include the date or volume number from the SEED.**

**MEMBER BENEFITS INCLUDE: MONTHLY MEETINGS: information, new product announcements, door prizes when available, share ideas with other members, and copy programs from the Disk Libraries. PROGRAM LIBRARIES: Over 900 public domain programs, GS Library on 3.5" disks or on a 100 MB ZIP disk, Mac disks available in HD, ZIP and CD formats.**

**MEMBERSHIP DUES are \$20.00 per year for a monthly hard copy of the SEED and \$15.00 per year for a monthly PDF copy. Fill in the form below or ask for an application to send with your check to the Club mailing address: DENVER APPLE PI, 6501 Welch Ct, Arvada CO 80004-2223**

**For information, call Elissa McAlear at 303.421.8714 about Apple II, GS and Mac. Email** elissamc@comcast.net. **Our website is:** www.denverapplepi.com

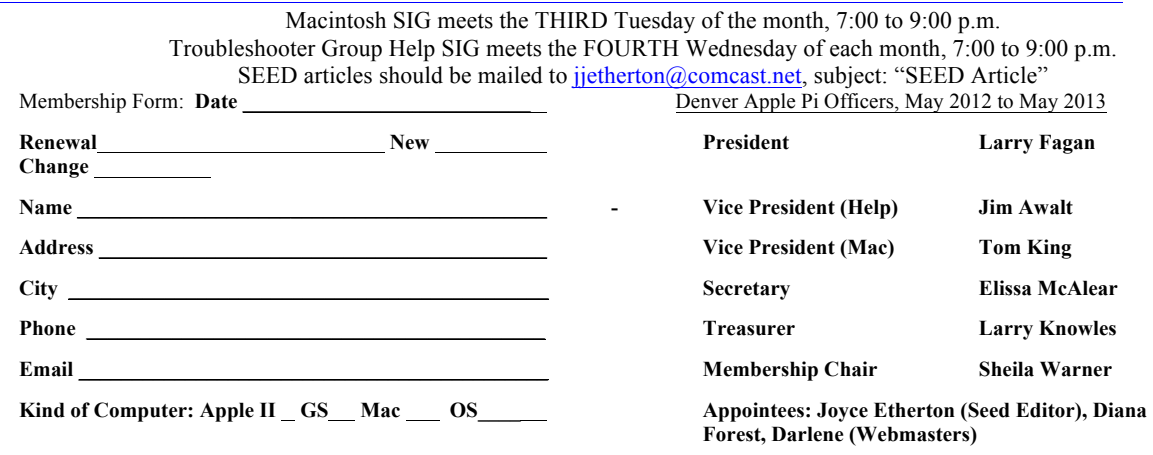

**Denver Apple Pi 6501 Welch Court Arvada, CO 80004-2223**

#### **FIRST CLASS MAIL – Dated Material**

*Return'Service'Requested*

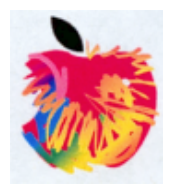